## **LP-1521 Broadband Router, Manual 123, PtP, PtmP Modes Installation, (without PoE).**

**LP1521\_M123\_ENF02W**

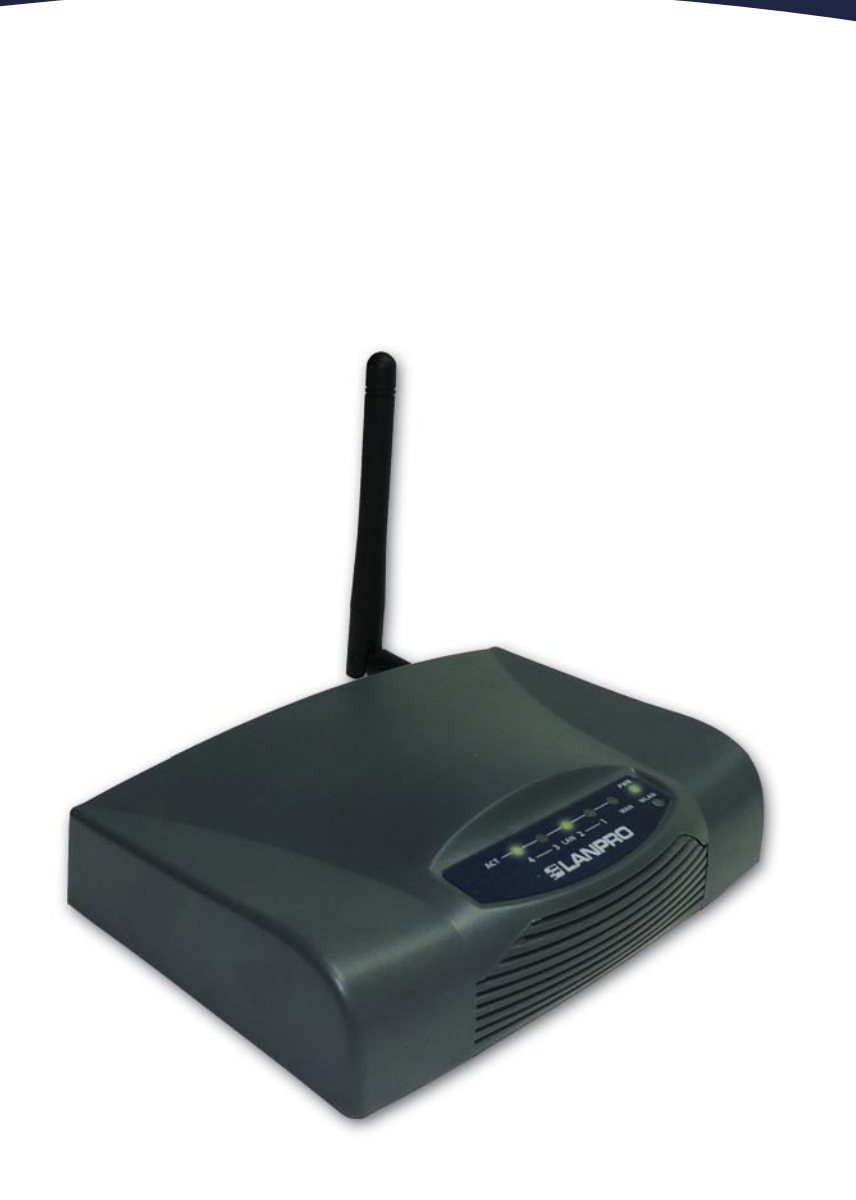

**LP-1521 Broadband Router, Manual 123 Ptp, PtmP Modes Installation, (without PoE).**

Please check the package contents, please see Figure 1.

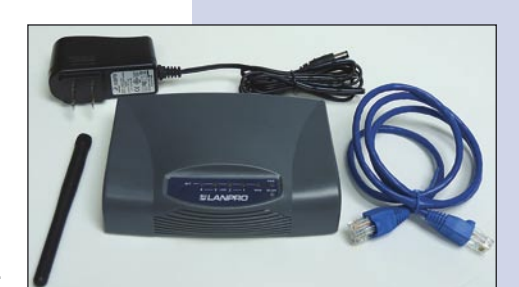

**Figure 1**

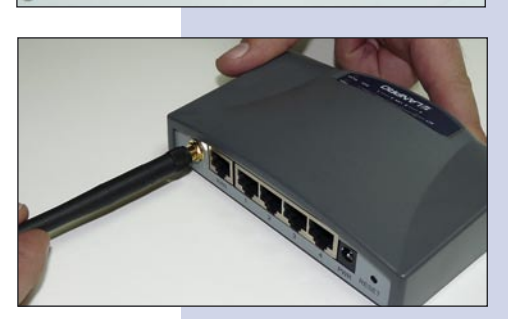

**Figure 2**

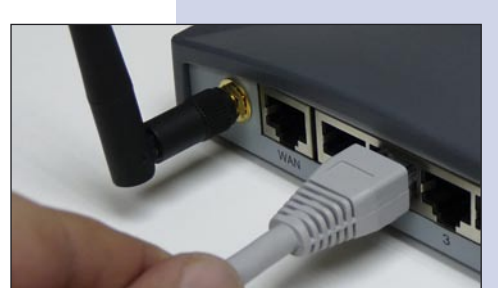

**Figure 3**

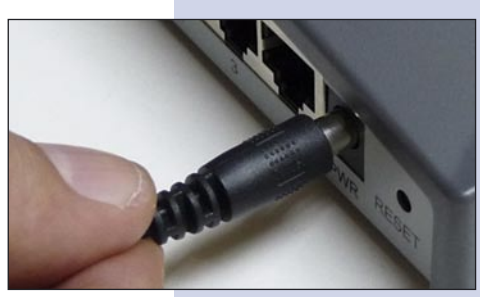

**Figure 4**

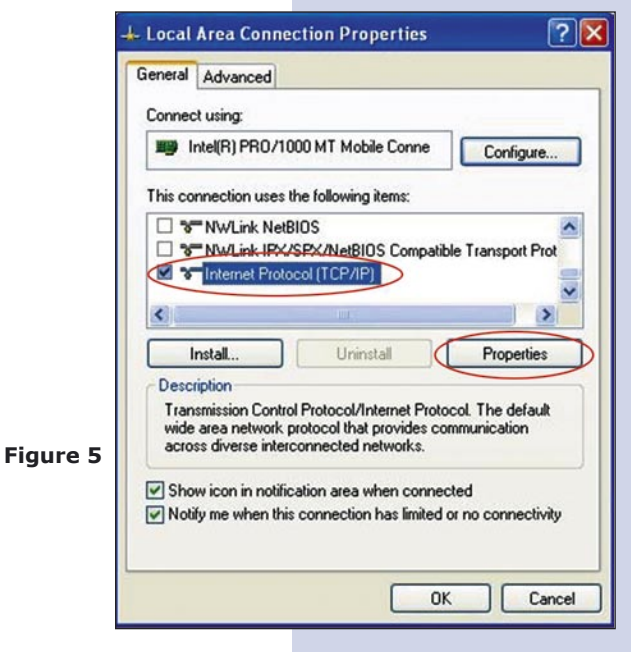

Screw the antenna as shown in figure 2.

**1**

**2**

**3**

**4**

Connect your PC to a LAN port of the LP-1521 as shown in figure 3.

The LP-1521 can be powered in two different ways:

**A.- Via the Jack** placed at the right of the LAN4 port. We have provided with this kit a way to power the LP-1521 by using a 120 VAC to 12 VDC Power Converter included in the box and shown in figure 4.

**B.-Via active PoE:** you can use the LP-PoE150 injector and LP-PoE151 splitter made by Lanpro. This arrangement will let you put the LP-1521 as far as 100 m from the injector. You must set the splitter to 12 VDC and power the LP-1521 through the power Jack.

You will need to know the MAC adresses of those equipment that are to be Point to Point or Muti-Point connected. **5**

Please go to **Properties** of your NIC card and select: **Internet Protocol**, then select: **Properties** as shown in figure 5.

Please select an IP address inside the default range of your LP-1521 and outside of the range of addresses the LP-1521 DHCP server delivers. We have selected the address 192.168.1.201 as an example. The LP-1521 has a default address of 192.168.1.254, please input in: **Subnet mask** a value of: 255.255.255.0 as shown in figure 6.

**6**

In: **Default gateway** input the IP address of the destination Router, in: **DNS** please input your ISP's DNS IP or the IP address of the destination Router, the one that provides Internet Service. This is so in order that the corresponding queries are sent to the router of the destination network.

Once finished, please select: **OK** and then: Close.

- Please open your preferred browser and input the LP-1521´s default IP address: 192.168.1.254 as shown in figure 7. **7**
- In the window shown in figure 8 please select options: **TCP/IP Settings**, **LAN Interface** in **DHCP** please select: **Disabled** and then select: **Apply changes. 8**
	- **Figure 8**

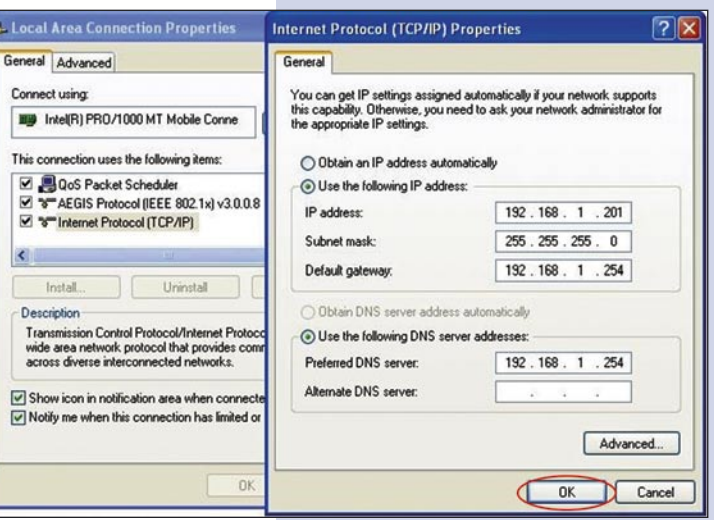

**Figure 6**

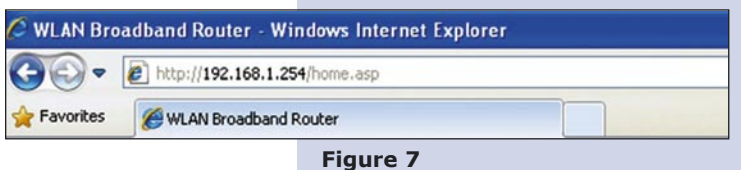

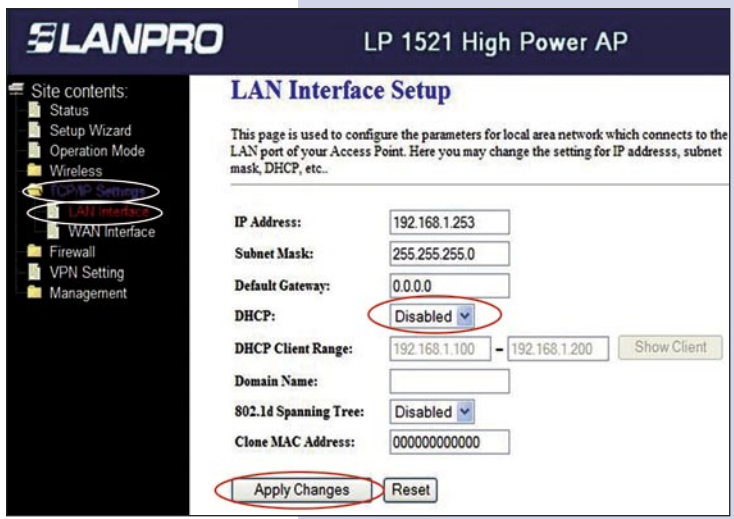

Please select: **Operation Mode**, in the window that pops-up, shown in figure 9, please select: **Bridge**, then select: **Apply Changes. 9**

**Figure 9**

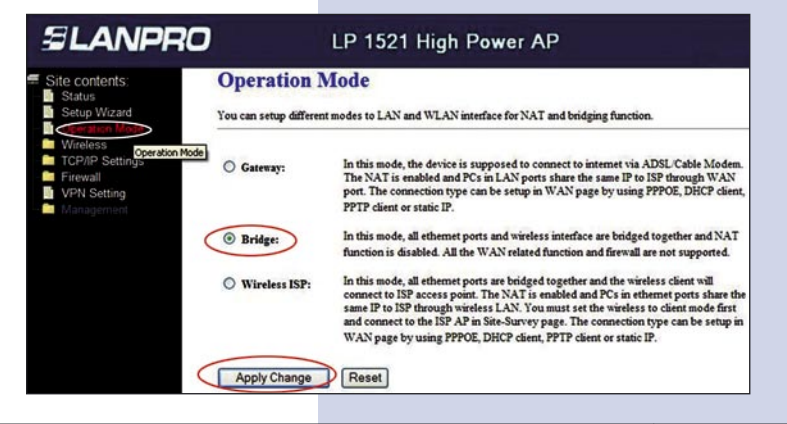

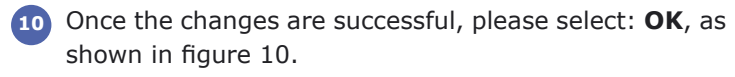

**Figure 10**

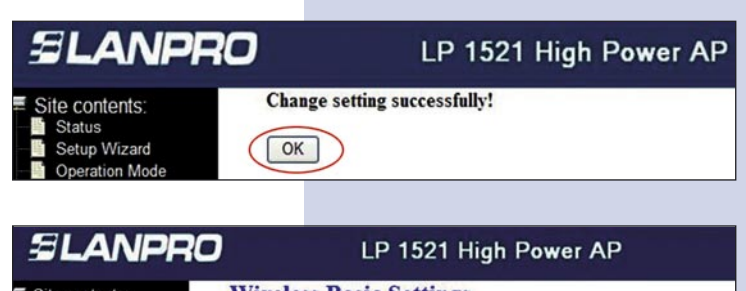

Please select: **Wireless**, and **Basic Settings**. Once the window pops-up as shown in figure 11, in Mode select: **WDS**, please verify that the selected channel is the same for all the equipments to be connected, then select: **Apply Changes**, the equipment will reinitialize itself. **11**

**Figure 11**

- Site contents: **Wireless Basic Settings** n Status Setup Wizard This page is used to configure the parameters for wireless LAN clients which may connect your Access Point. Here you may change wireless encryption settings as well as wireless network parameters. **Operation Mode** Basic Settings **Advanced Setting** Disable Wireless LAN Interface Security<br>Access Control **Safe** Band: 2.4 GHz (B+G)  $\vee$ **WDS** settings WDS V Mode: 四時 Site Survey **T** WPS<br>TCP/IP Settings Network Type: Infrastructure SSID: LanPro LP-1521 Firewall **VPN Setting Channel Number:**  $11 - 4$ **Associated Clients:** Show Active Clients Enable Mac Clone (Single Ethernet Client) Enable Universal Repeater Mode (Acting as AP and client simultaneouly) **SSID of Extended Interface:** Apply Changes Reset
- Once the equipment re-initializes, select: **Wireless** and **WDS Settings** and once the window shown in figure 12 appears, please add the associated Routers LAN MAC addresses that will work under this mode, least the MAC address already configured. Remember to select: **Apply changes** for each one of them. **12**

**Figure 12**

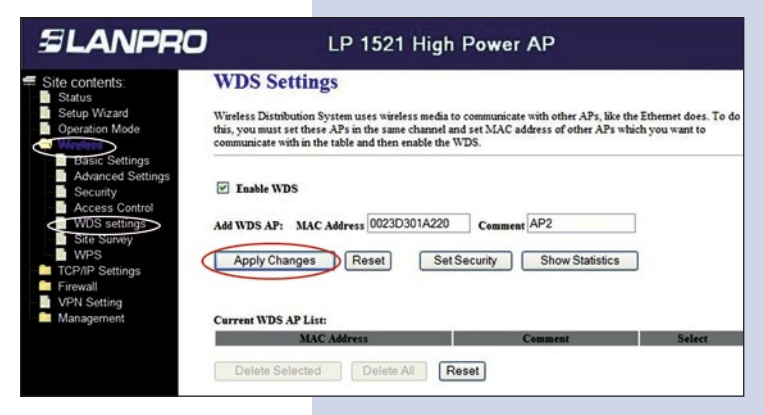

Once change of settings is sucessful, and window shown **13** in figure 13 appears, select: **OK** and the equipment will re-initialize.

**Figure 13**

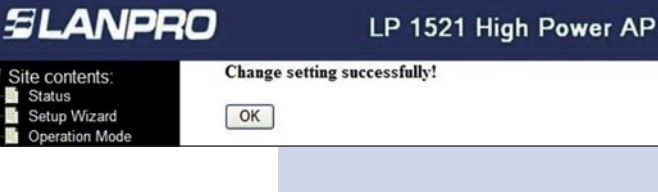

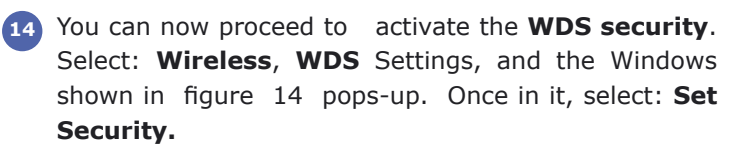

**Figure 14**

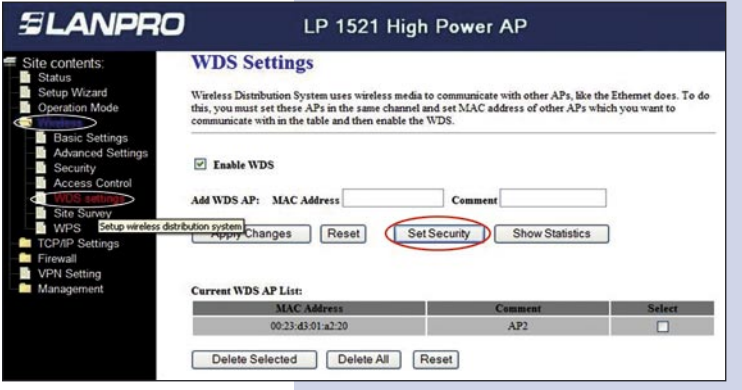

15 A window pops-up as shown in figure 15. It lets you configure security in this mode. We must notice that all equipment using these connections should have the same settings.

In **Encryption,** please input the type of encryption desired. We recommend WPA2 (AES), but, please verify that all equipment using these connections shall be able to support it. Then, input the 8 character (minimum) key shared by all of them, then, select: **Apply Changes.**

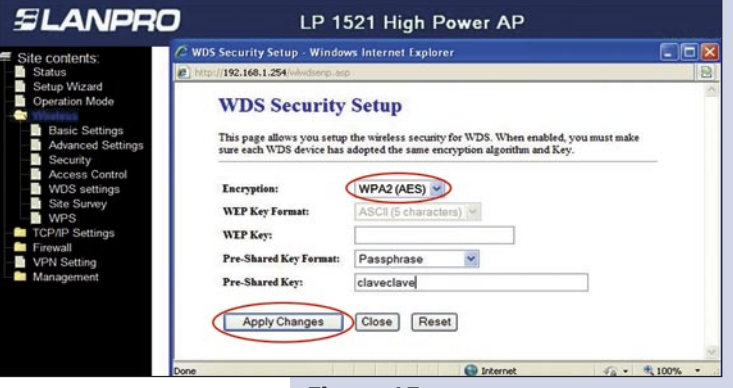

**Figure 15**

You will have to repeat all the steps for every equipment, using a different IP address for its administration. In order to do this, please select option: **TCP/IP Settings**, **LAN Interface** and once the window shown in figure 16 pops up, input a IP inside the segment, e.g.: 192.168.1.253. This will depend on your network diagram. Select: **Apply Changes**, and the equipment will re-initialize. You will have to Access it with the new IP address.

**16**

**Figure 16**

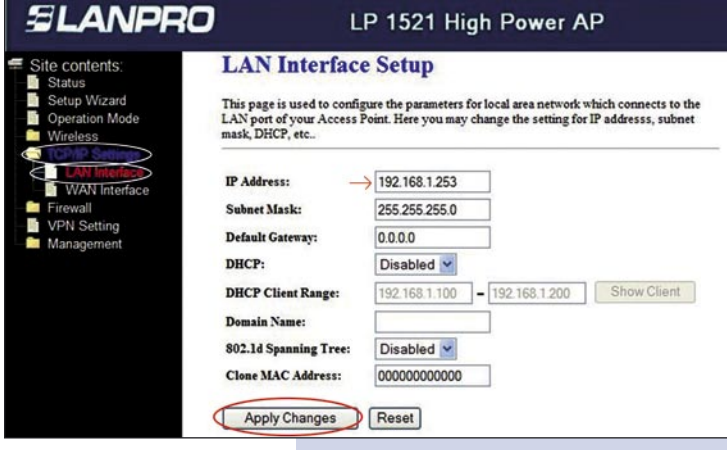

A point to point to multi-point diagram has been included in figure 17. **17**

**Figure 17**

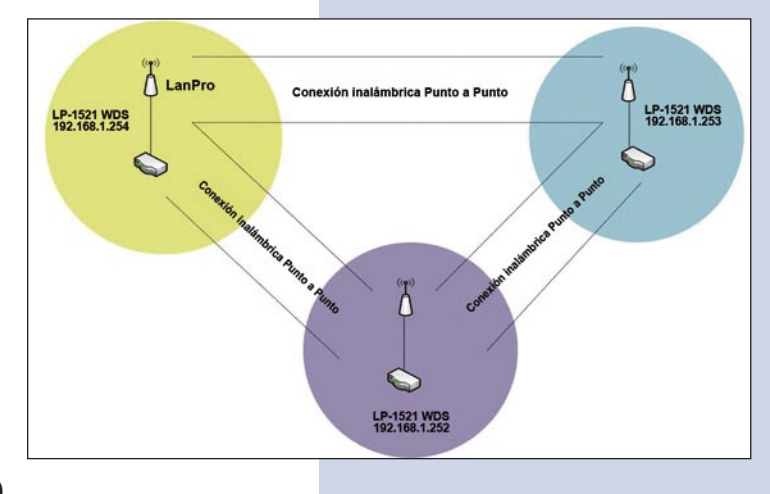

## **Recommendation (optional)**

Please change the administrator password of your equipment. Select **Management**, then **Password**, input the user name: **admin**, input a new key in **New Password** and repeat it in Confirmed **Password**, select: **Apply changes**, please remember these username and password as the equipment will ask for them from now on. **18**

**Figure 18**

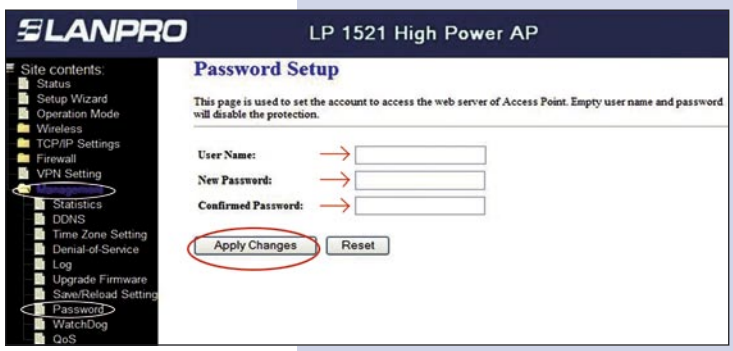